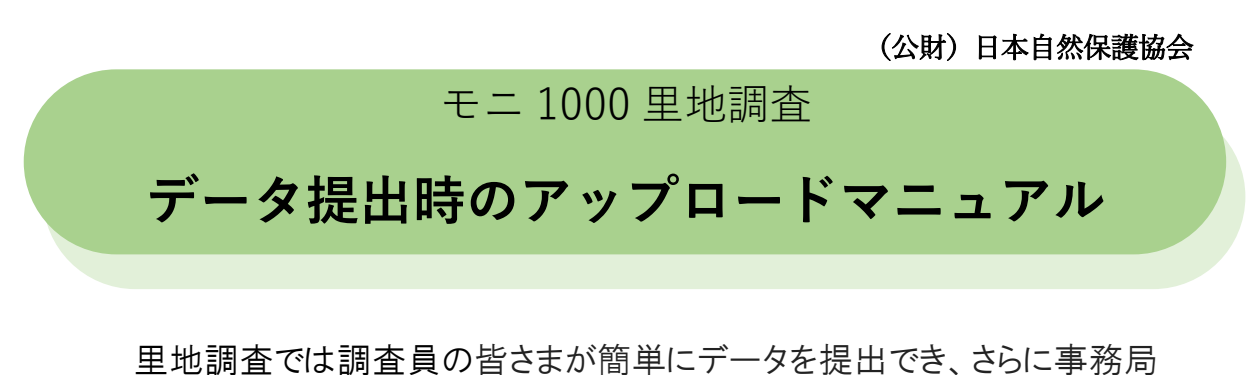

がそのデータを確実に受領できる手法として、データの提出方法をメール添 付からクラウドへのアップロードへ変更します。

\*クラウドとは

コンピューターの利用形態のひとつです。インターネットなどのネットワークに接続され たコンピューター(サーバー)が提供するサービス(今回ではインターネット上にあるファ イルの保管庫)を、利用者はネットワーク経由で手元のパソコン等で使うことができます。

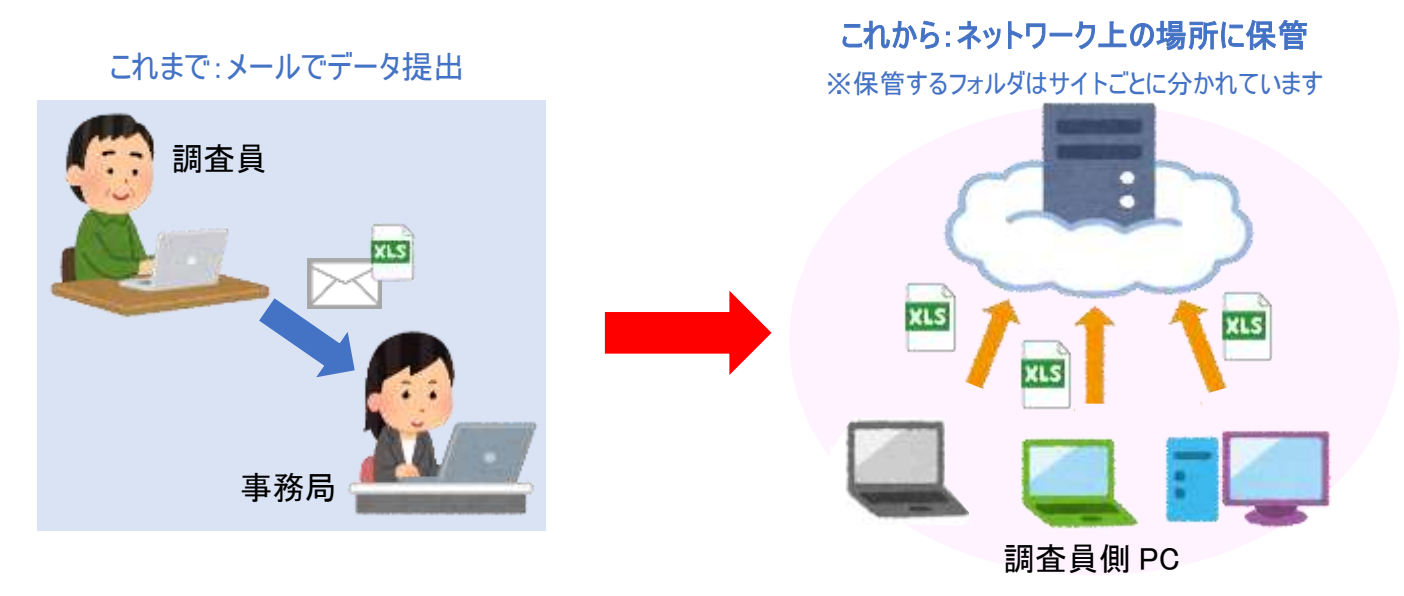

クラウドへのデータアップロードで出来ること

- 哺乳類調査の写真など大容量のデータも DVD などに入れて送付すること なく、アップロードできます。
- 連絡担当者以外の方も、URL を知っている方であればデータをアップロード できます(連絡担当者にまとめて受領の通知を送ります)。
- データを直接アップロードしていただくことで、事務局側が確実にデータを受 領できます。

本マニュアルではそのアップロード手順および注意事項について記載します。

#### **注意事項**

- ① 新規調査データ(まだ提出したことのないデータ)の提出に限ってご 利用ください。
- ② 一度アップロードしたファイルに修正などがあった際には、メール添 付にて変更点をご記載のうえ事務局までお送りください。
- ③ 同じデータを何度もアップロードしないよう、ご注意ください。アッ プロードの状況や送信の有無についてご不安な点があった際には、メ ールにてお気軽にお知らせください。
- ④ 哺乳類調査の撮影写真についてはフォルダに入れて 1 つの圧縮形式のファ イル(zip ファイル)に変換してアップロードしてください。(圧縮の方法について は7ページをご覧ください)それ以外のデータは、圧縮せずにそのままアップロ ードしてください。
- ⑤ 調査ルートや区間の変更、新型コロナウイルス感染拡大防止のための 調査中止などは、「様式2調査実施状況報告書」に記載していただ き、データと合わせてアップロードしてください。
- ⑥ 緊急で事務局に知らせたい内容につきましては、別途メールにてお知 らせください。
- ⑦ この URL はアップロード専用のため、以前提出したデータのダウンロ ードや、フォルダの中を見ることができません。

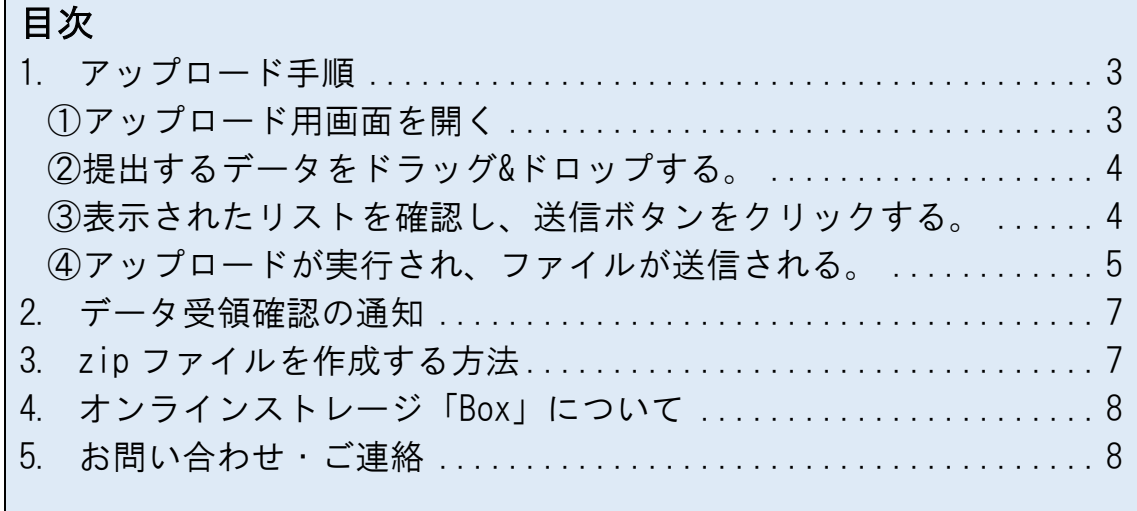

# <span id="page-2-0"></span>**1. アップロード手順**

<span id="page-2-1"></span>**①アップロード用画面を開く**

メールにてお知らせした URL をクリックし、アップロード用の画面を開いてください。 URL はサイトごとに専用のものを使用しています。アップロード用画面の左上にサ イト番号の記載がありますので、ご自身のサイト番号と異なる場合には、別途メー ルでお知らせください。

また記載されている手順と注意点について、ご確認ください。

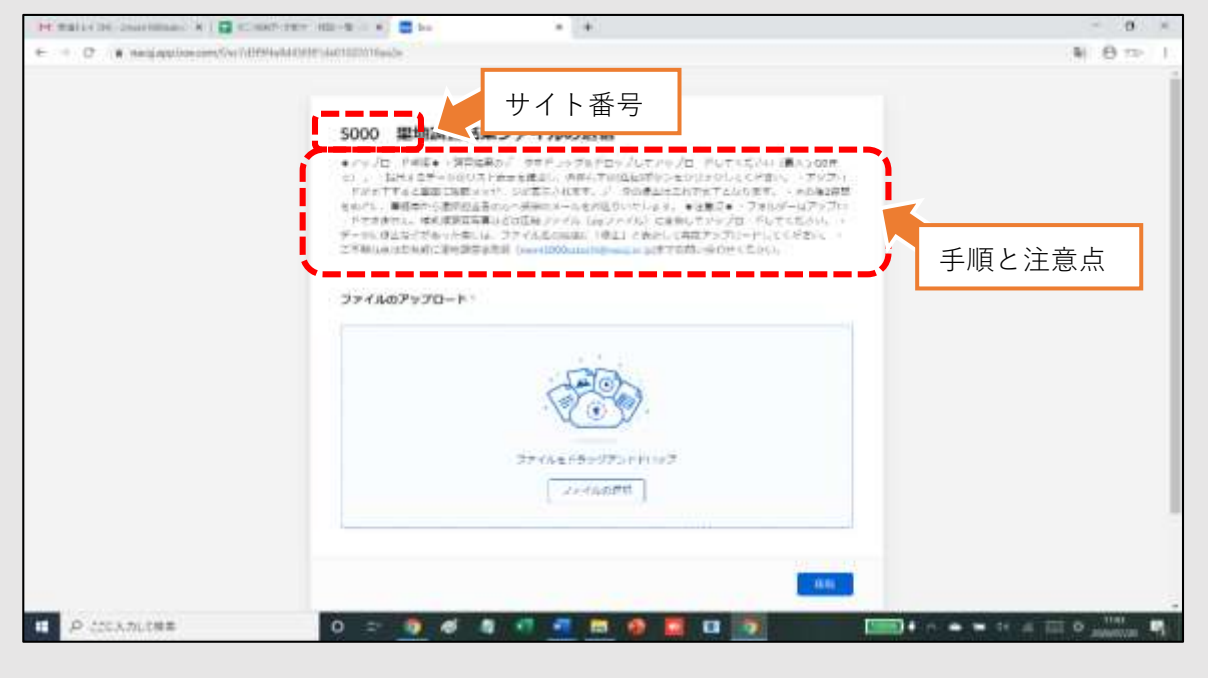

図1:アップロード用画面

### <span id="page-3-0"></span>**②提出するデータをドラッグ&ドロップする。**

提出するデータのファイルを選択し、ドラッグ(マウスの左ボタンを長押し)してア ップロード画面中央にある絵の上まで移動し、指をはなします。

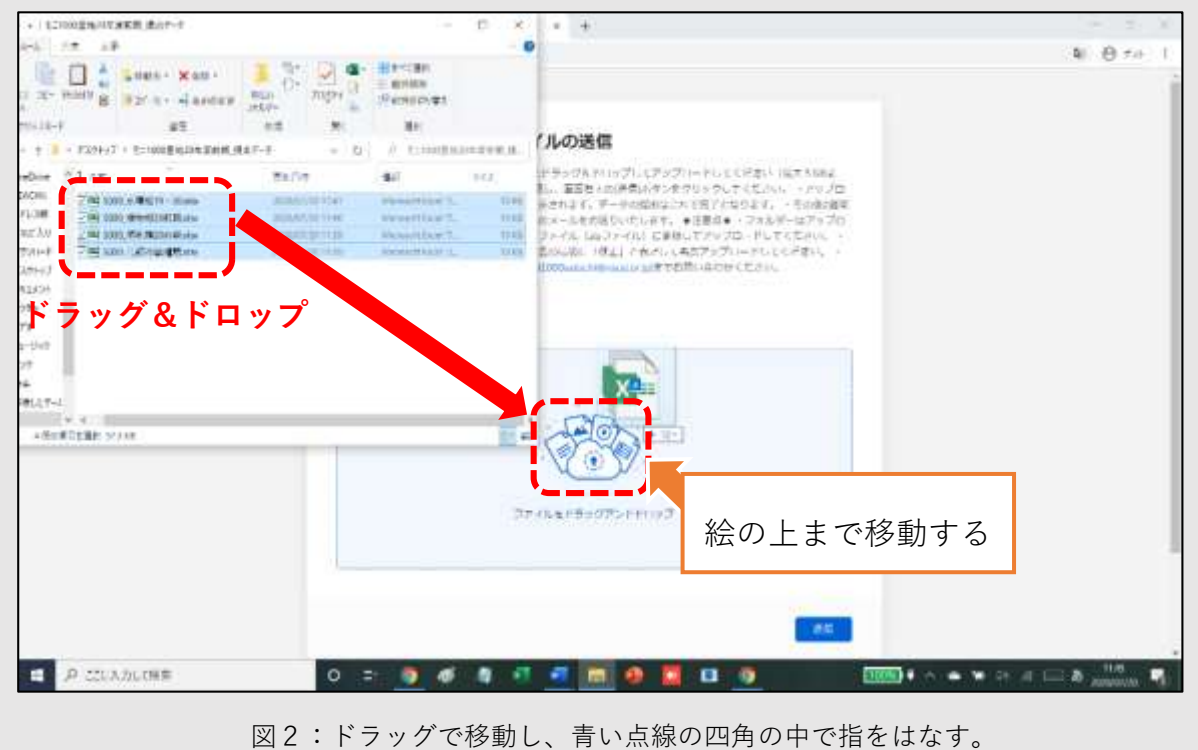

#### <span id="page-3-1"></span>**③表示されたリストを確認し、送信ボタンをクリックする。**

選択したファイルが自動的にリスト表示されます。

内容に問題がないかを確認し、画面右下にある[ 送信 ]ボタンをクリックしてくだ さい。データを追加したい時には、表示されたリストの上に再度ドラッグ&ドロップし てください。誤ったファイルがあった際には、ファイル名の右側にある「×」をクリッ クすると消すことができます。

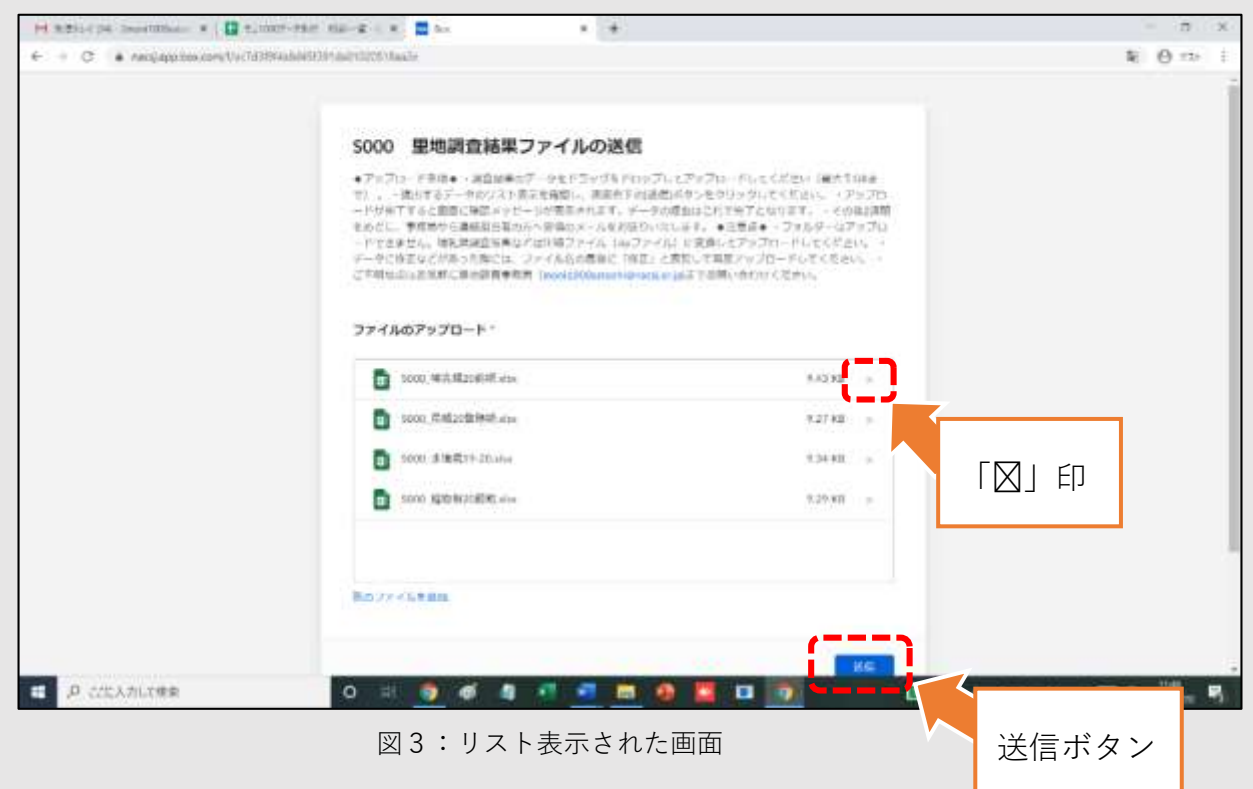

### <span id="page-4-0"></span>**④アップロードが実行され、ファイルが送信される。**

 [ 送信 ]ボタンを押すとアップロードが始まり、画面の下半分にアップロードの 進行状況がパーセンテージ(%)で表示されます。

すべてが「100%」となりアップロードが完了すると自動的に画面が切り替わり、 確認のメッセージが表示されます。データファイルの提出はこれで完了となりま す。

ファイル数が多い場合やネットワーク環境によっては、時間のかかる場合があり ますが、確認メッセージが表示されるまでしばらくお待ちください。

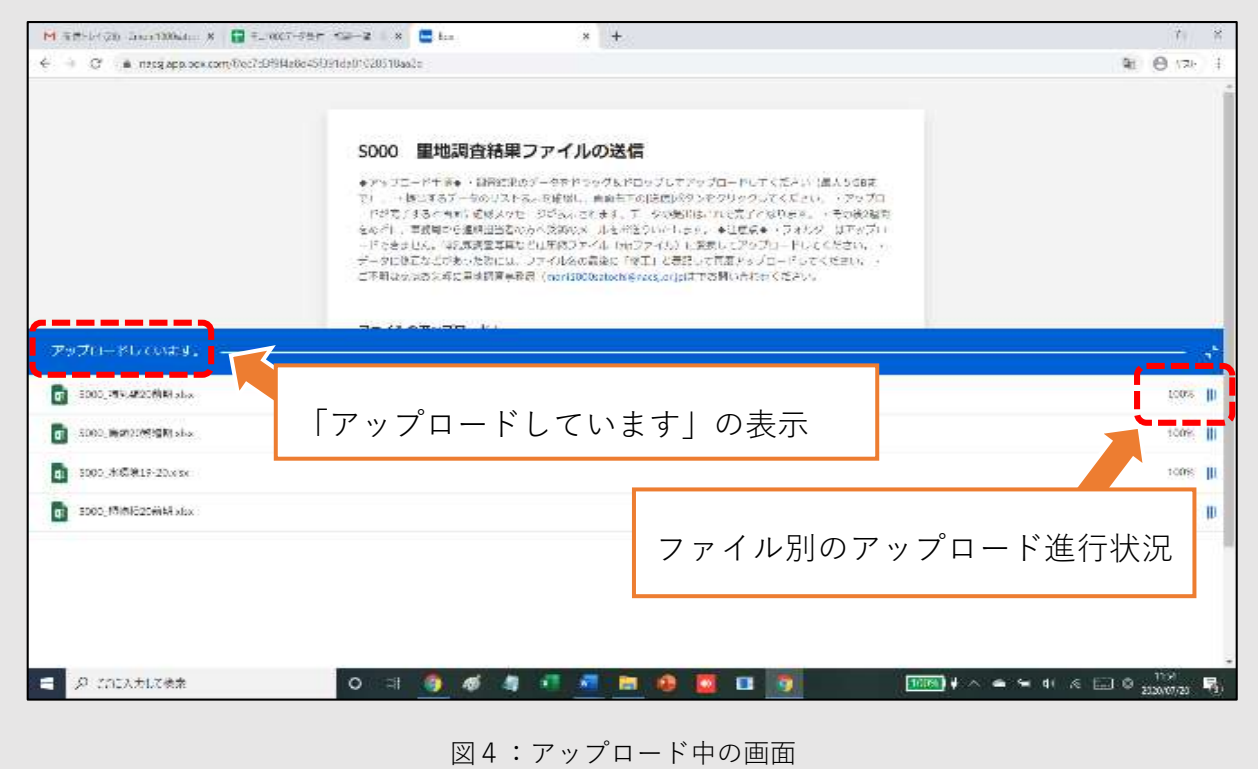

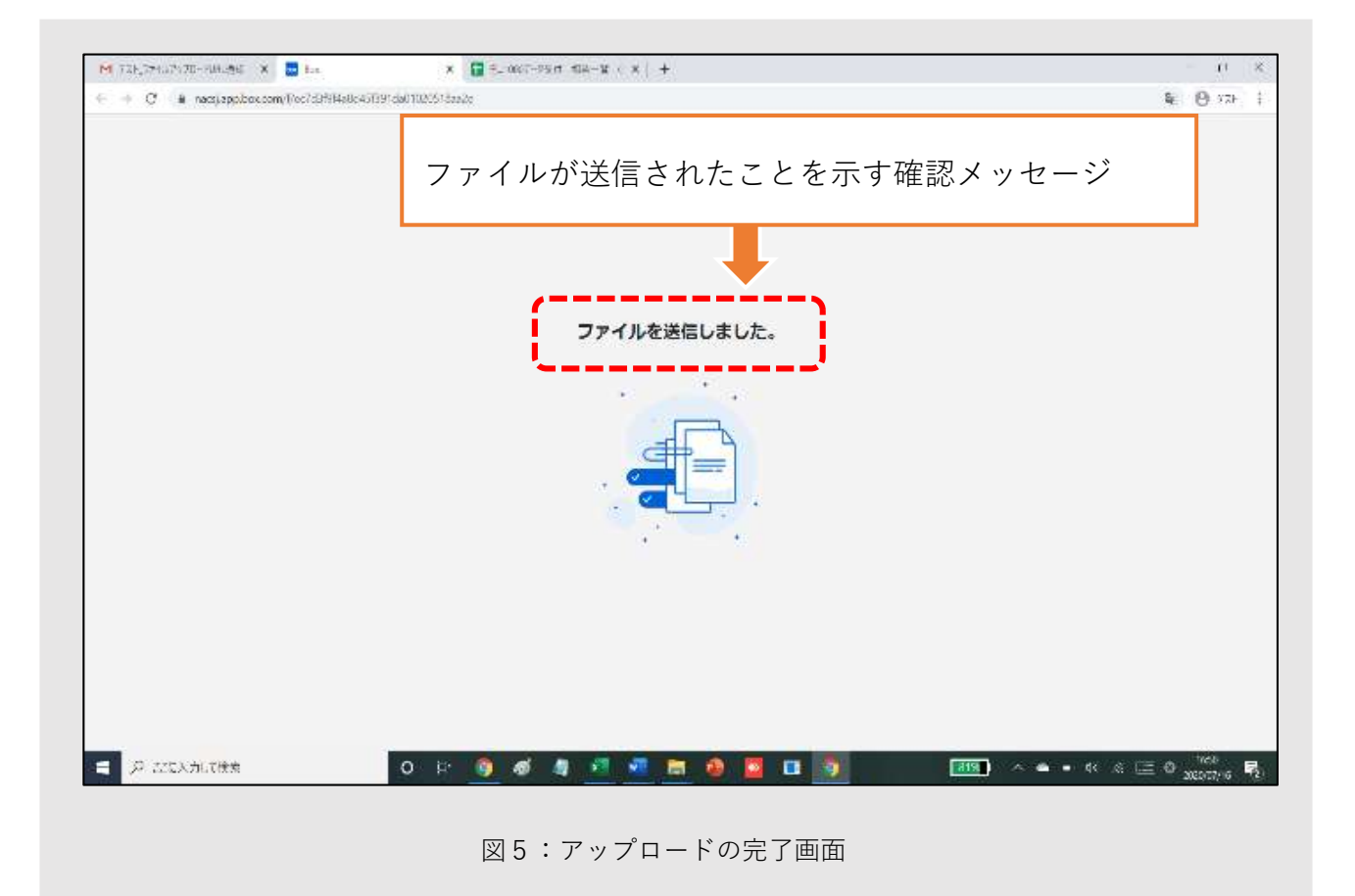

## <span id="page-6-0"></span>**2. データ受領確認の通知**

アップロードしていただいたデータを事務局が確認し、連絡担当者宛て に受領のメールをお送りします。2 週間経っても連絡がない場合は、 データがアップロードされていない可能性がありますので、メールにて お知らせください。

# <span id="page-6-1"></span>**3. zip ファイルを作成する方法**

- ① 圧縮したい(zip フォルダにしたい)フォルダを選択し、右クリック でメニューを表示させます。
- ② 「 送る 」にカーソルを合わせ、「 圧縮(zip 形式)フォルダ 」を クリックすれば作成完了です。
- ③ アップロードの際は作成した圧縮フォルダ(zip フォルダ)をそのま ま選択し、ドラッグ&ドロップしてください。
	- ※ 1 回の送付あたり 5GB までの制約があるため、5GB を超える場合は複 数回に分けて送信してください。

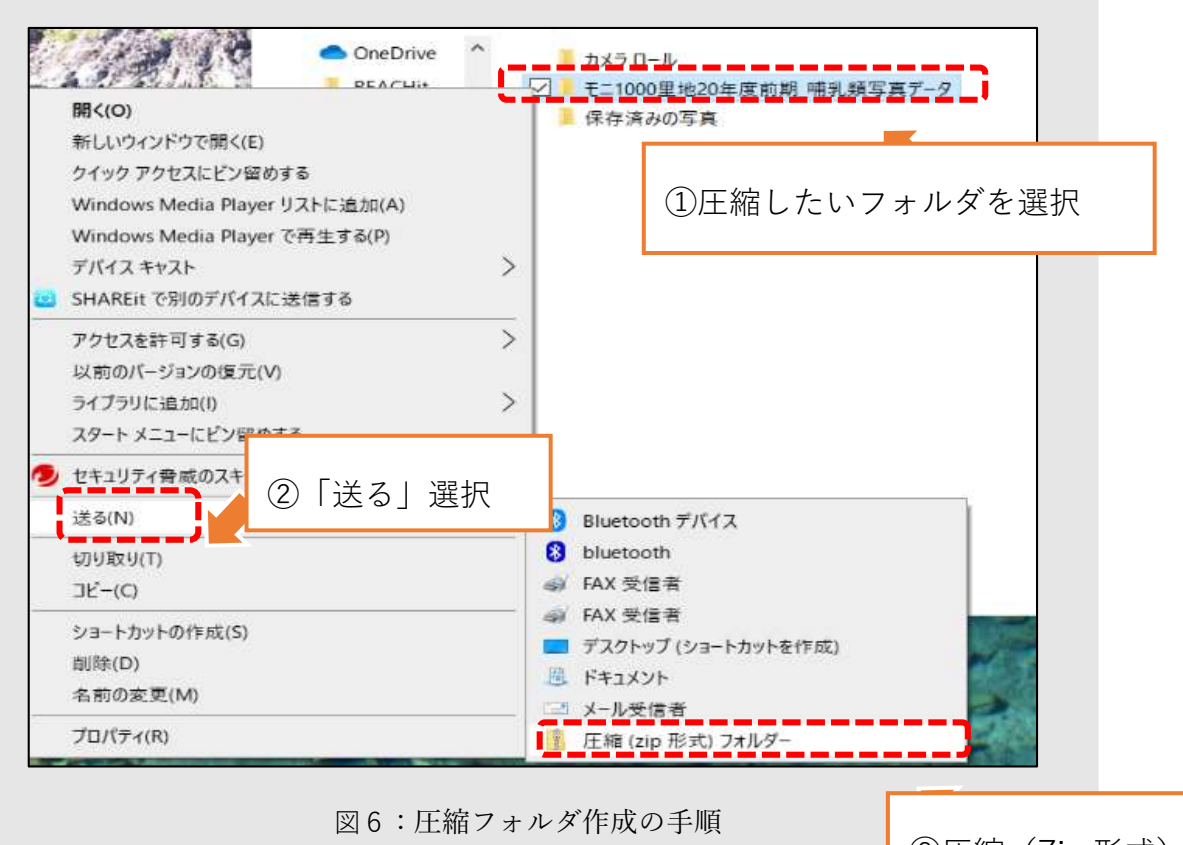

③圧縮(Zip 形式)選択

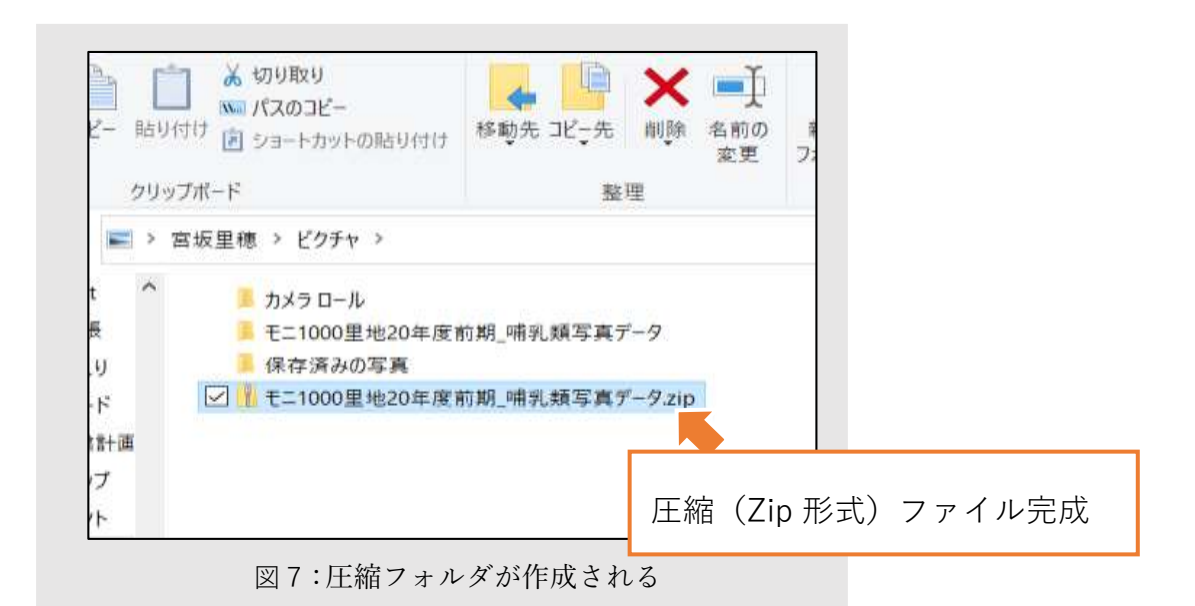

## <span id="page-7-0"></span>**4. オンラインストレージ「Box」について**

- ・ データ提出で利用するオンラインストレージサービスは NACS-J が法人向け 有料会員として登録している「Box(<https://www.box.com/ja-jp/home>)」を 使用しています。
- ・ アップロードしていただいたデータはサイトごとの専用フォルダに格納されま す。お知らせする URL は、アップロード作業以外はできません。また、アップロ ードいただいたデータは里地調査事務局以外の人が閲覧やダウンロードがで きないよう、設定されています。

皆さまが手間なく安心してデータ提出できますよう、仕組みを整え たいと思いますので、お気付きの点があればいつでもお知らせくださ い。何卒よろしくお願い致します。

-----------------------------------------------------------------

### <span id="page-7-1"></span>**5. お問い合わせ・ご連絡**

日本自然保護協会 モニ 1000 里地調査事務局(福田/小林/藤田) ★職員在宅勤務中につき、メール又は電話にてご連絡ください(電話平日 10-16 時) E-mail:moni1000satochi@nacsj.or.jp

NACS-J 携帯電話: 070-2249-3389 (福田携帯)